## Storno završetka studija studenta

U prozoru Storno završetka studija moguće je evidentirati zapis o stornu završetka studija studenta. Unos može napraviti samo koordinator za ISVU na visokom učilištu. Akciju storniranja moguće je pokrenuti i iz prozora [Završetak studija studenta.](https://wiki.srce.hr/pages/viewpage.action?pageId=1671436)

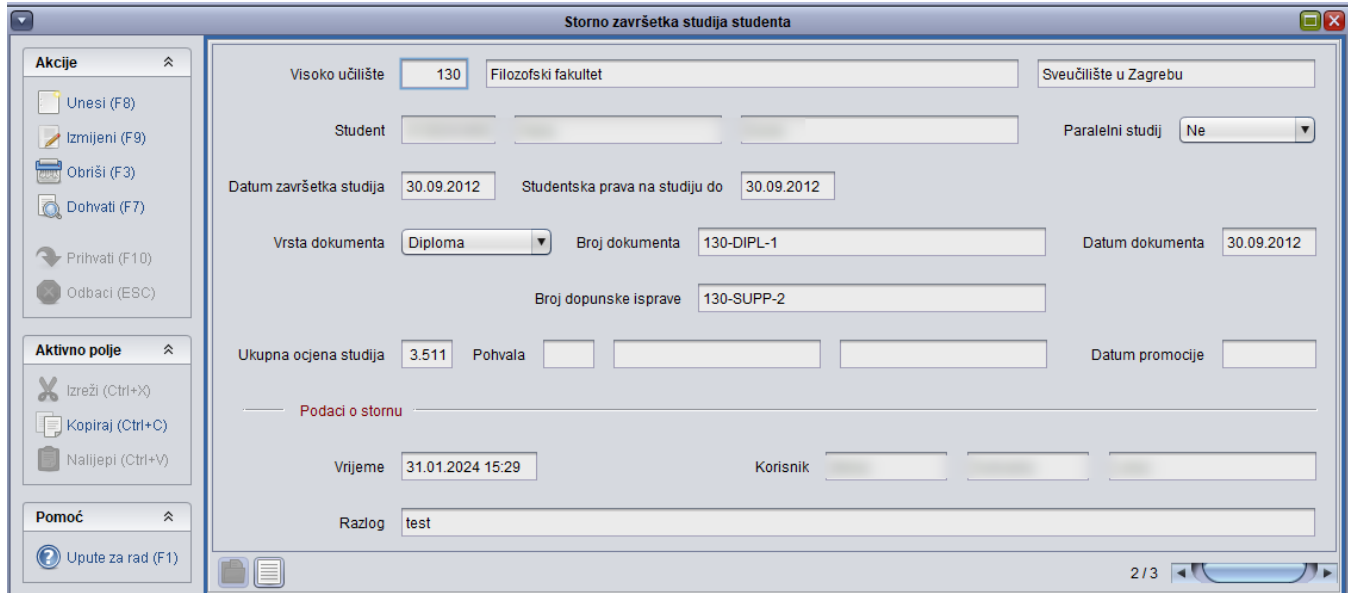

## Slika 1. Storno završetka studija studenta

U prozoru su osim podataka o storniranom studiju vidljivi i podaci o stornu:

- vrijeme kad je storno napravljen
- korisnik koji je napravio storno
- razlog storna završetka studija studenta

Storno završetka studija studenta može obaviti samo koordinator za ISVU.

Koordinator za ISVU storno može napraviti i u prozoru [Završetak studija studenta.](https://wiki.srce.hr/pages/viewpage.action?pageId=1671436)

Moguće je više puta stornirati završetak nekog studija studenta.

Storno završetka studija započinje pokretanjem akcije Unesi (F8). Pritom je potrebno upisati JMBAG, paralelni studij i razlog storna završetka studija studenta.(Slika 2.).

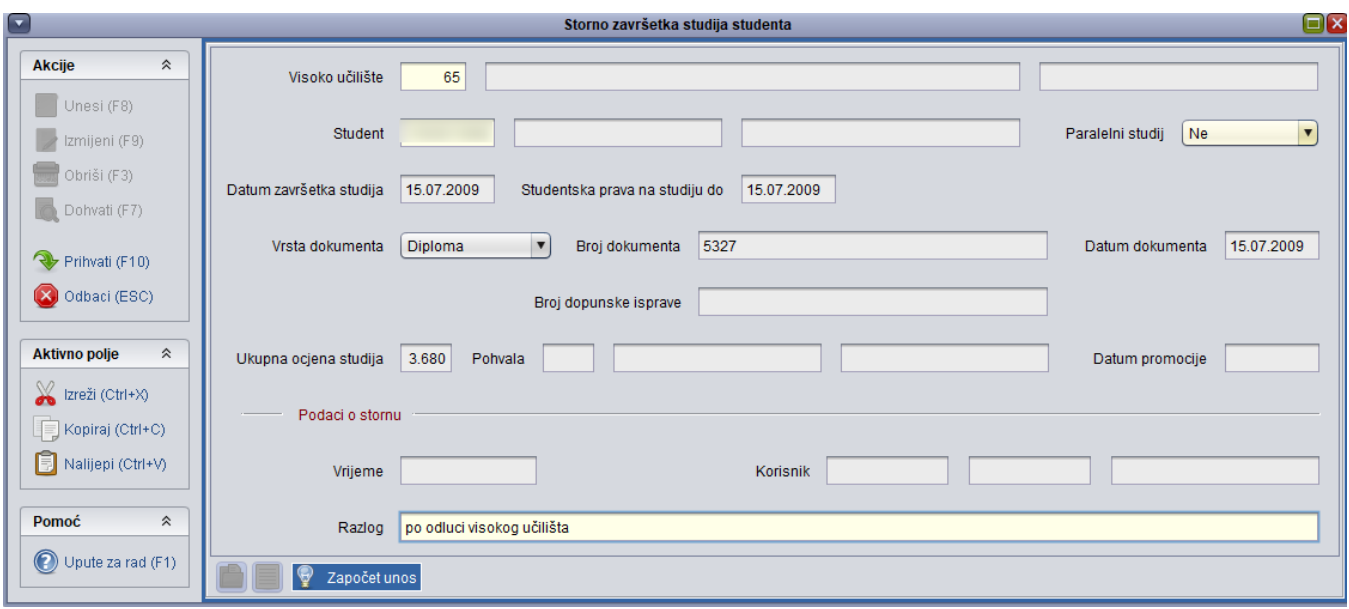

Slika 2. Unos Storna završetka studija studenta

Nakon unosa i potvrde podataka o stornu pojavit će se obavijest (Slika 3.).

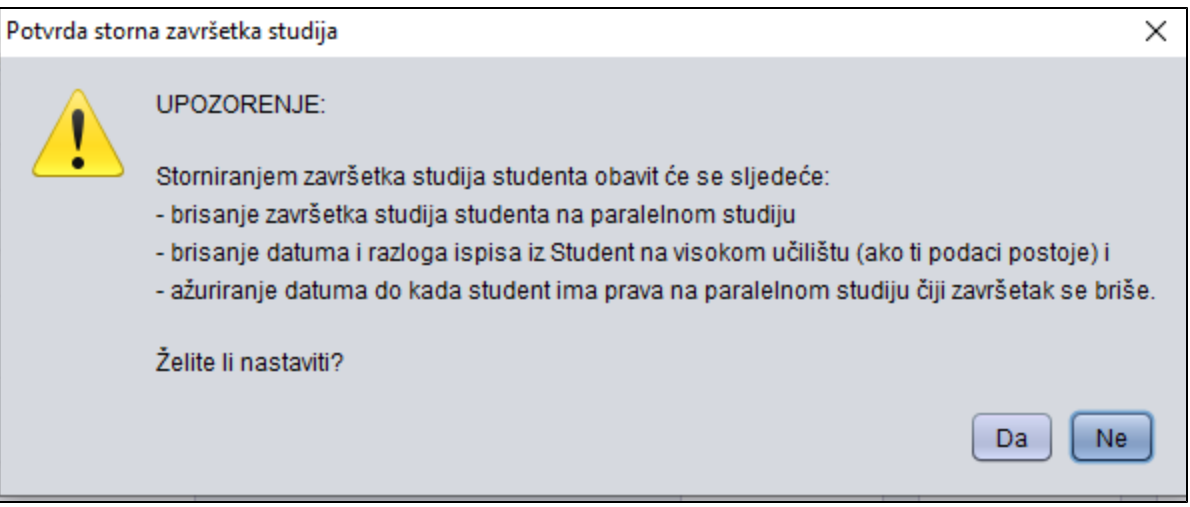

Slika 3. Upozorenje prije evidentiranja Storna završetka studija

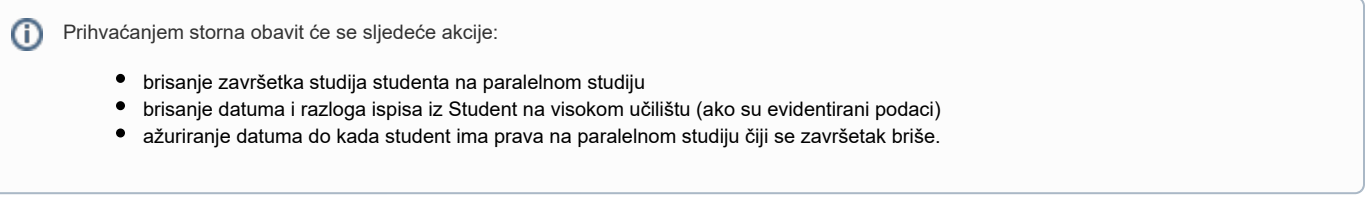

Prihvaćanjem upozorenja stornirat će se završetak studija.

Brisanje zapisa o obavljenom stornu završetka studija studenta nije moguće.

 $\Delta$